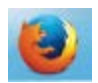

## **Downloading TimerData Plus from Mozilla Firefox**

When you download TimerData Plus from a Mozilla Firefox browser, a bar across the bottom of the window will appear. Since program files are .EXE, or executable files, you will see a caution message asking you if you want to Run or Save the file. This occurs for any .EXE file and is not cause for concern. Click Save File:

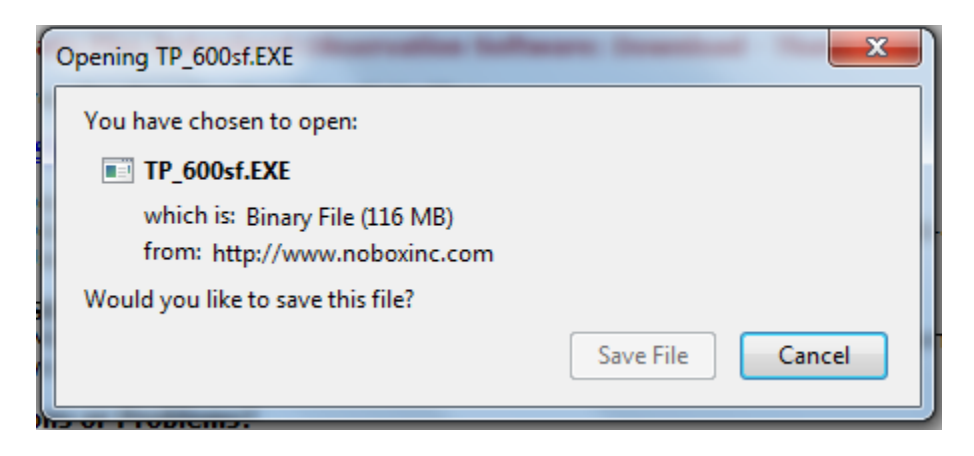

After you click Save File, the status bar at the top right of the browser will update you on the progress of file download. You will see the file name and the estimated amount of time remaining. Wait until the file download is complete:

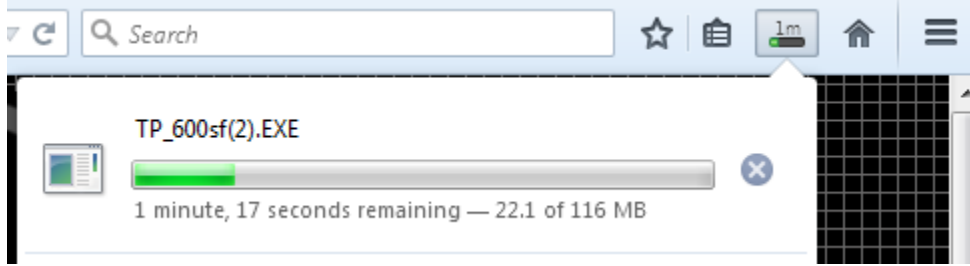

If you do not see the above progress, look at the top right of the browser. You will see a bar with an abbreviated number and letter signifying the estimated amount of time remaining for the download. Below you can see 3m showing 3 minutes are remaining until the file download is complete. If you click this icon, the above pop-up window will reappear:

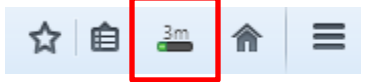

Once the file has finished downloading, the progress bar icon will become a downward arrow:

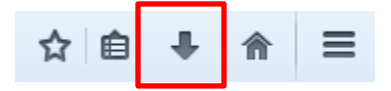

Click the arrow and a pop-up window will occur showing the file name. Click on the file name:

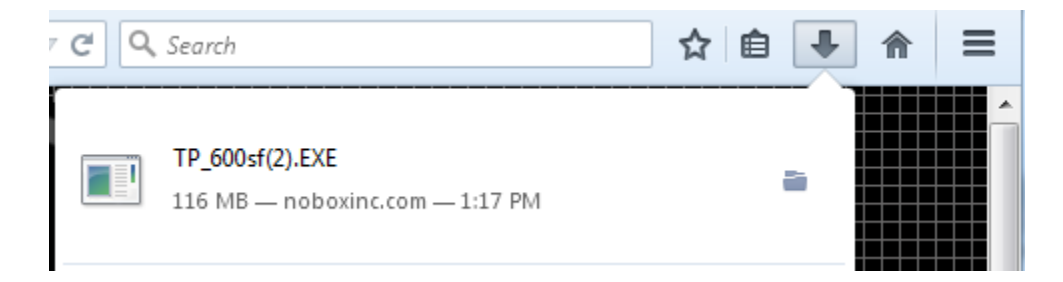

Since you are opening an .EXE file, you will see a caution message asking you if you want to "run" the software. This is typical for .EXE files. When this pop-up window appears, click "Run":

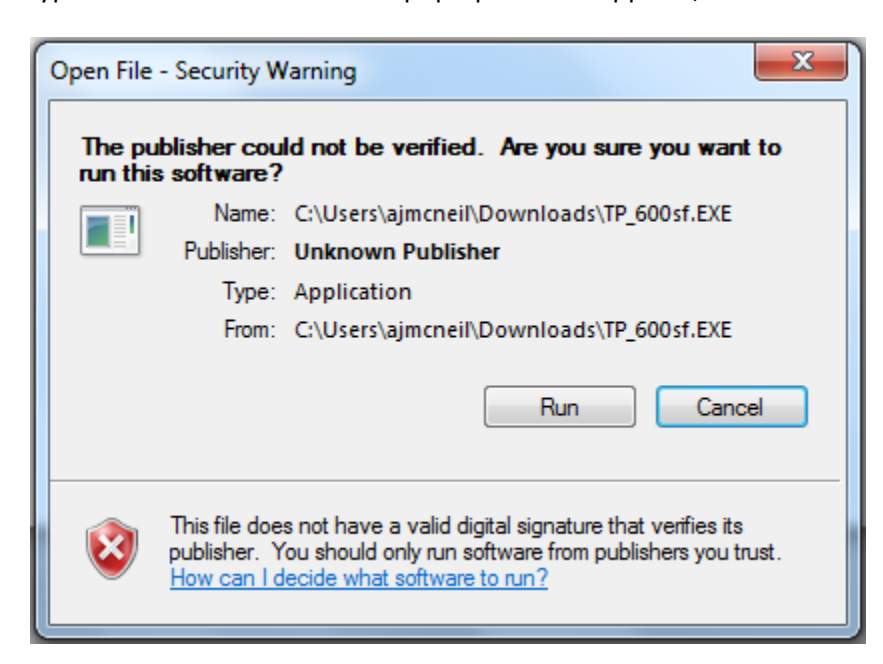

Another pop-up window will then appear. In order to download the software from the website, it is compressed and the files must be extracted. Click "Extract":

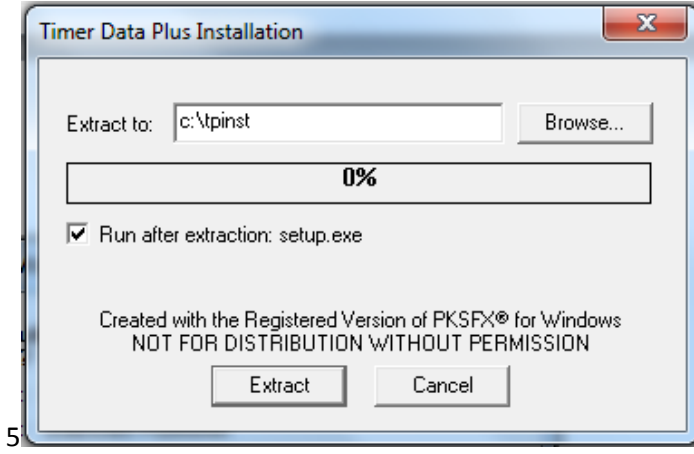

The files will begin to extract, and you will see the progress bar turn blue and display the percentage completed. Partway through, another pop-up window will appear. This will ask your permission to create a folder for the software on your computer. Click "Yes":

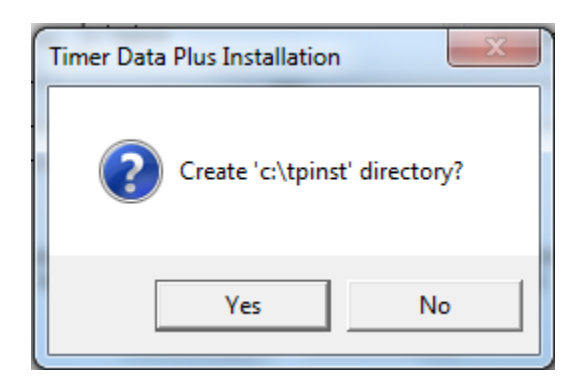

The progress bar will resume displaying the percentage completed. Once it turns 100%, a new pop-up window will appear, asking your permission to run, or install, the program. Click "Yes":

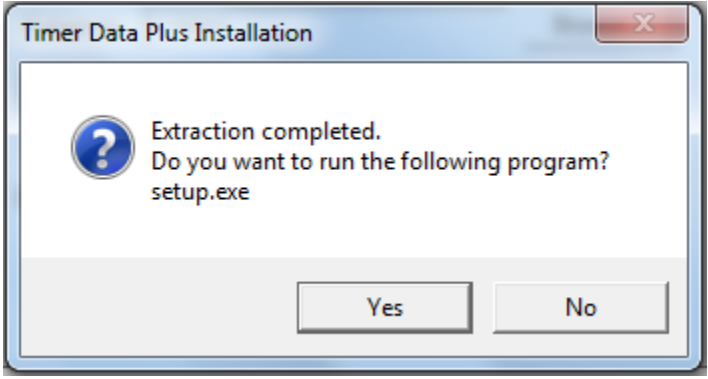

A new screen will then appear and your TimerData Plus software will begin the installation process:

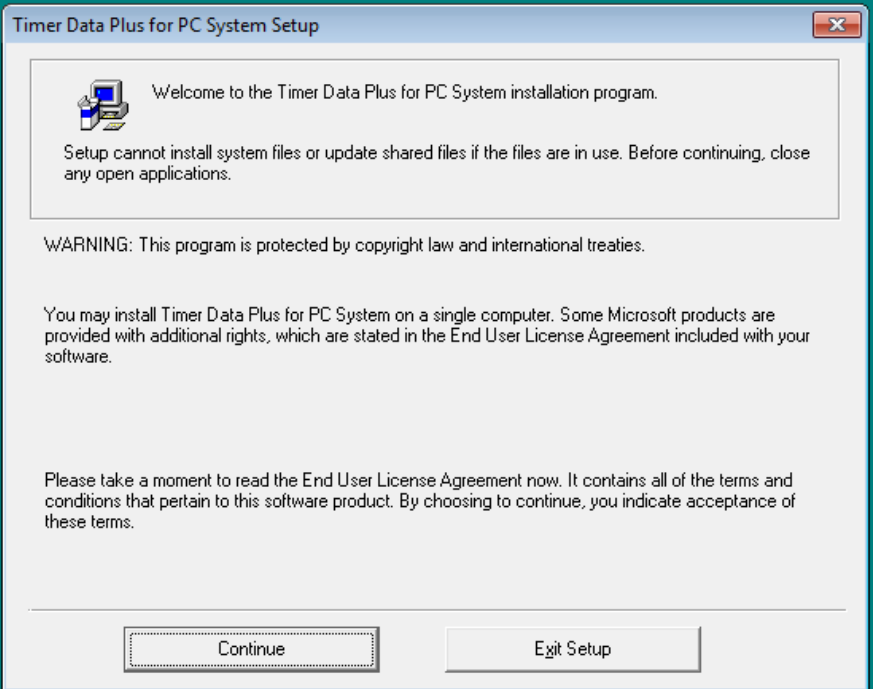